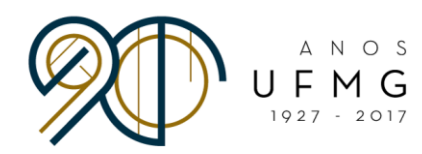

# **Passo a Passo para a Visualização da**

## **Análise dos Documentos pelos Candidatos**

#### **Para visualizar seu resultado geral, siga as instruções a seguir:**

- 1. Acesse o portal MinhaUFMG e clique no link *Graduação: Programas de Mobilidade Internacional da DRI - UFMG*
- 2. Clique no ícone *Cadastro > Inscrição > Gerir Inscrição* (**Imagem 1**);
- 3. Clique no botão *Carta(s) de Intenções, Vídeo(s) e Certificado(s) de Proficiência* (**Imagem 2**);
- 4. Clique no visualizador (lupa) do idioma escolhido. Clique na aba *Resultado* (**Imagem 3, Imagem 4 e Imagem 5**).

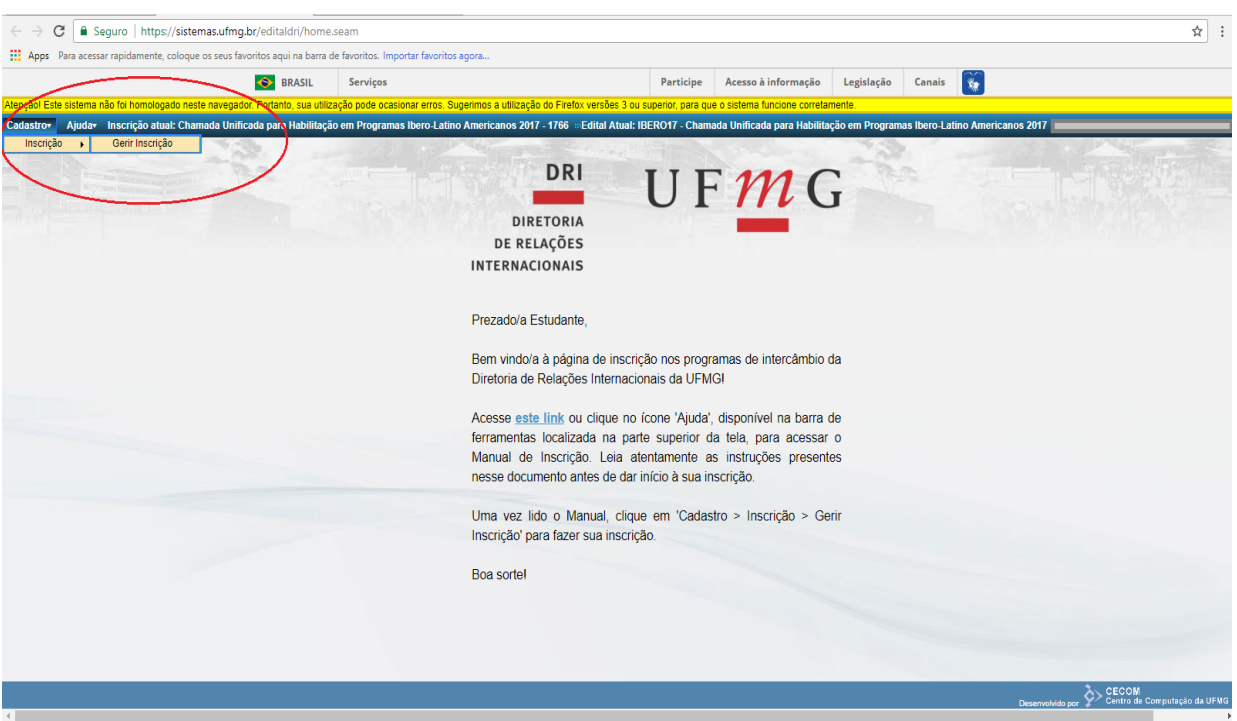

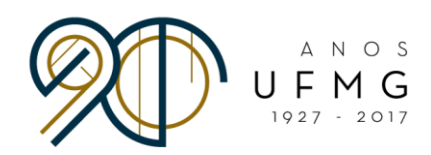

### **Imagem 2**

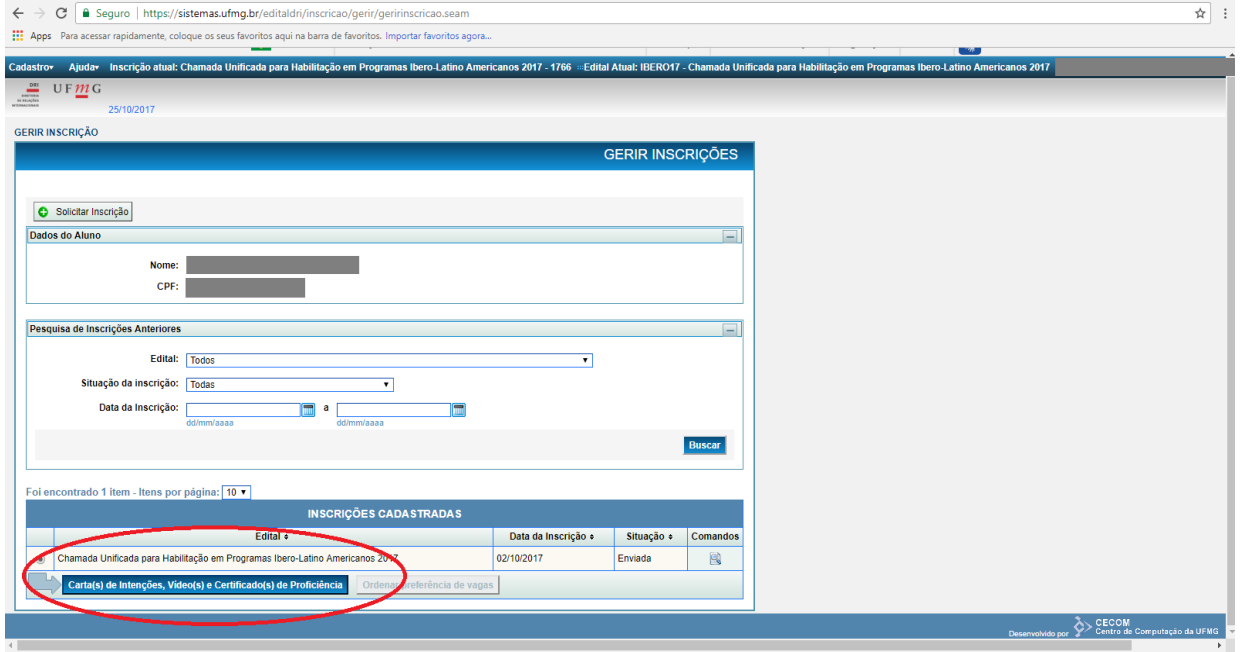

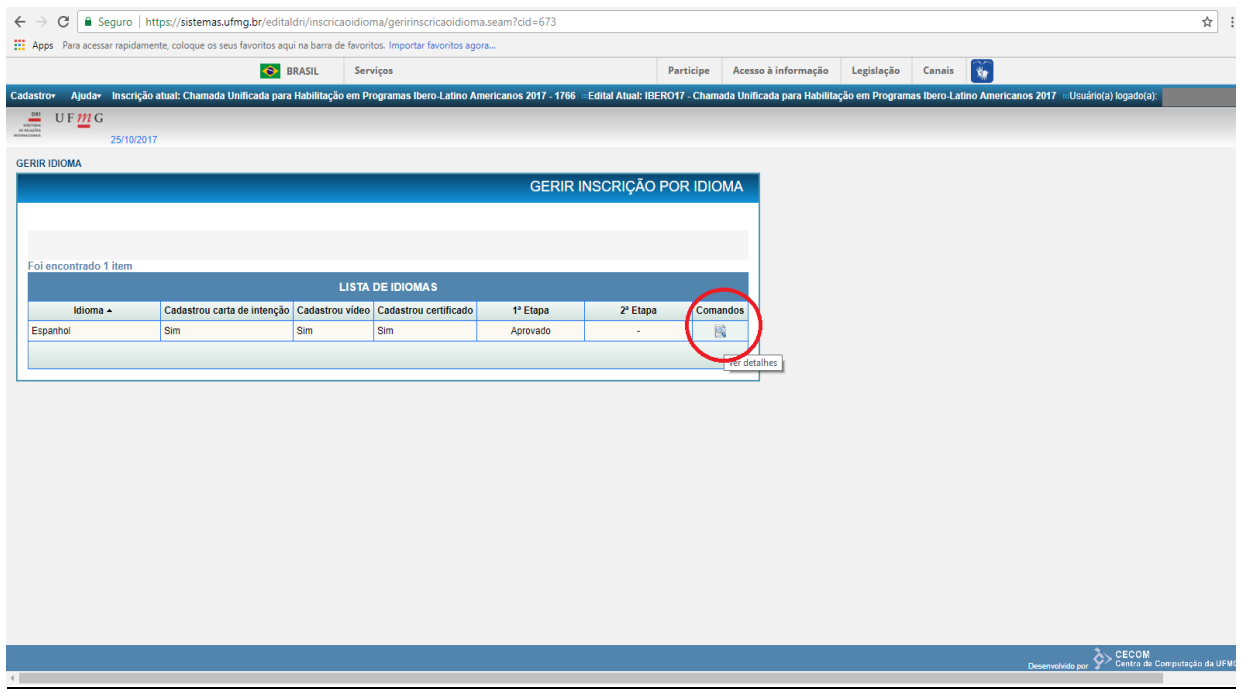

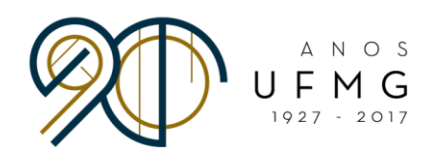

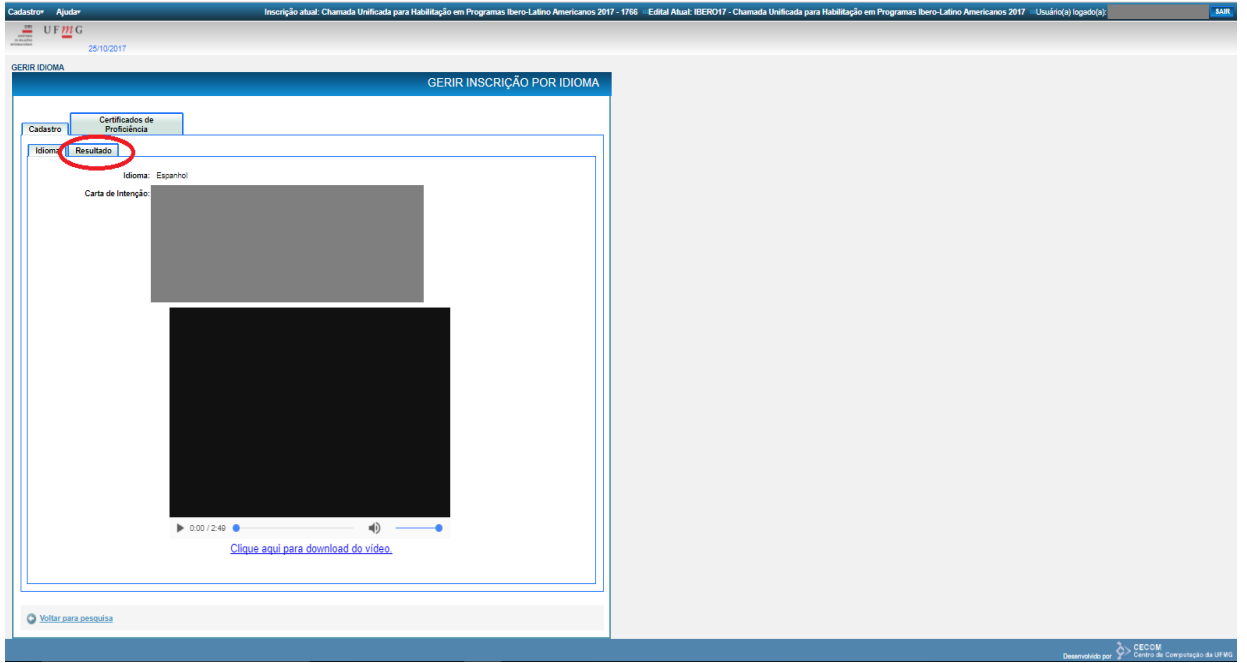

**Imagem 5**

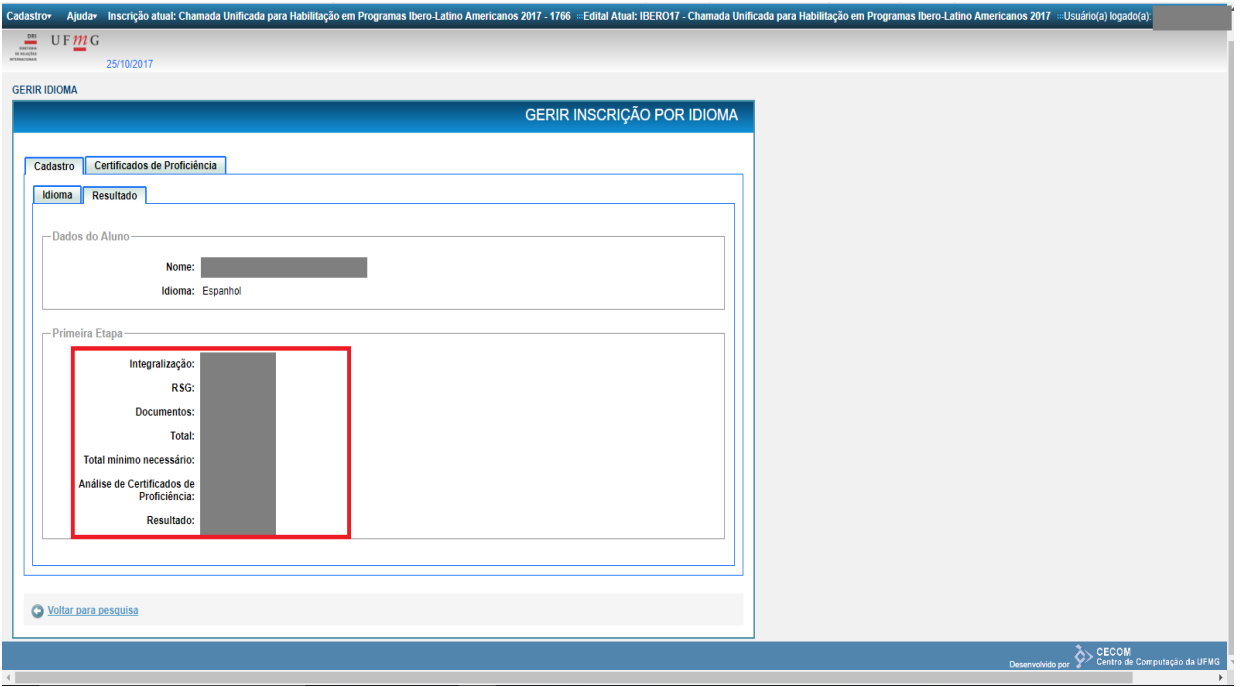

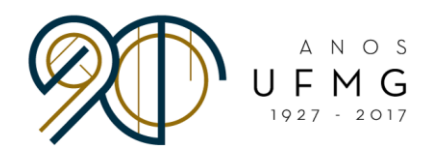

#### **Para visualizar a análise de seu(s) certificado(s) de proficiência:**

- 1. Partindo da tela anterior, clique na aba *Certificados de Proficiência* (**Imagem 5**);
- 2. Clique no visualizador (lupa) do certificado escolhido (**Imagem 6**).

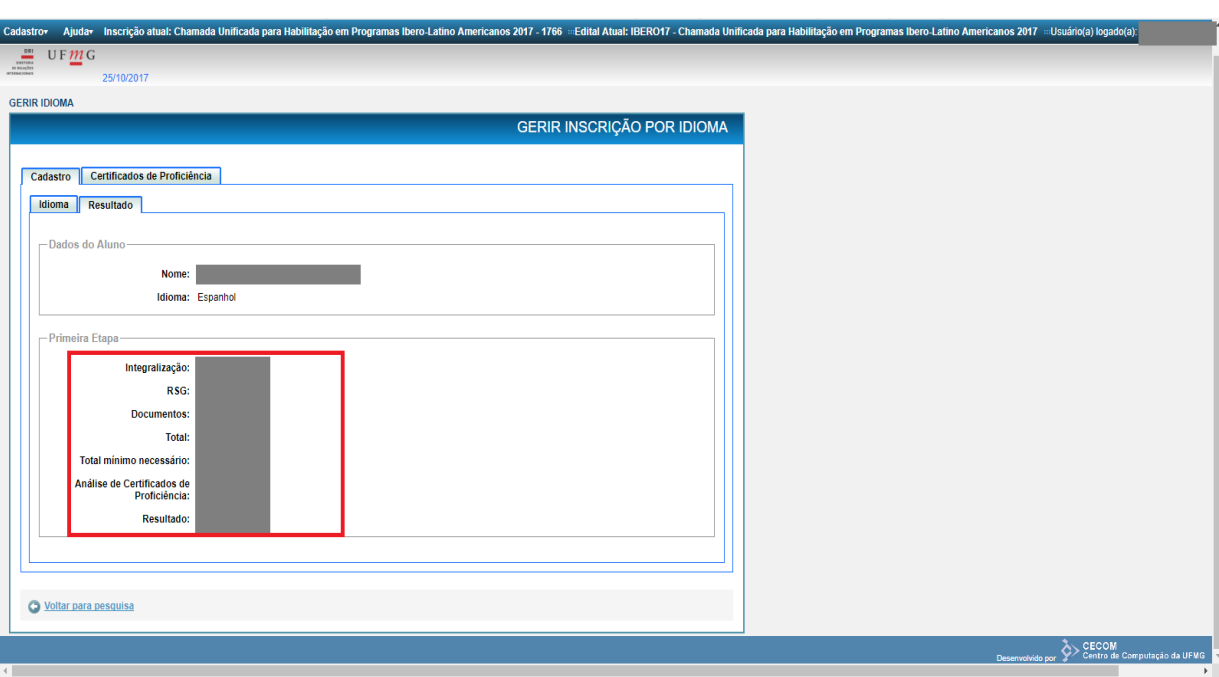

#### **Imagem 5**

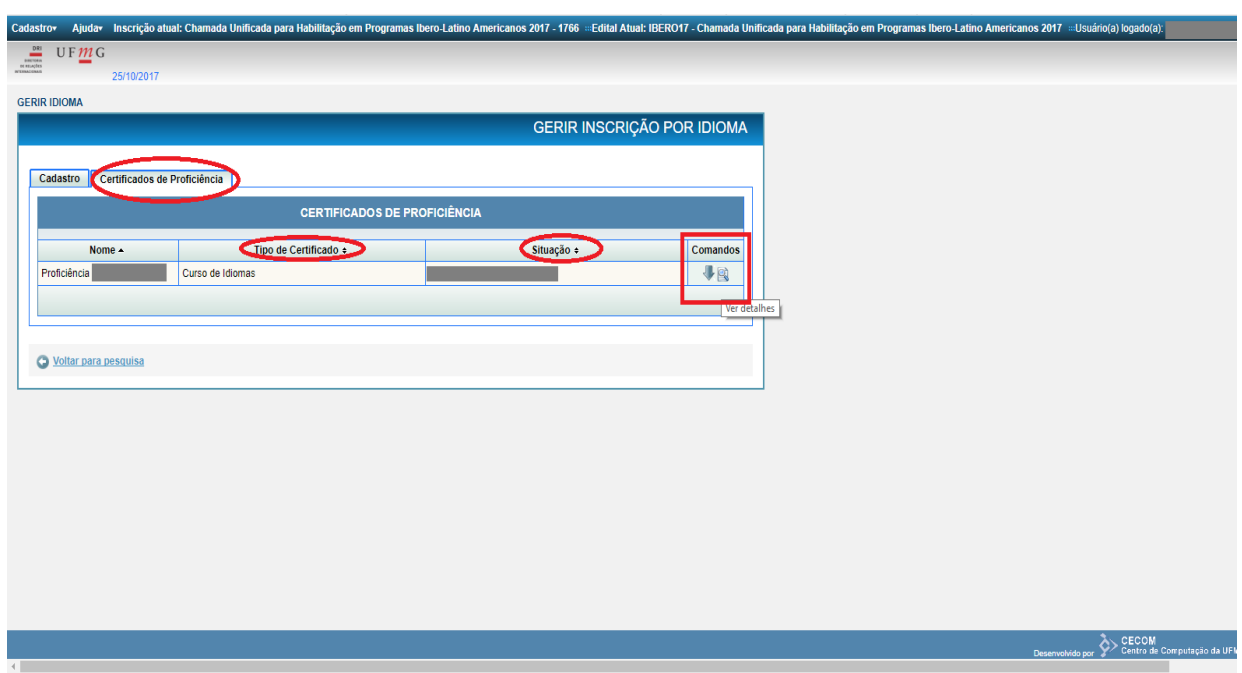

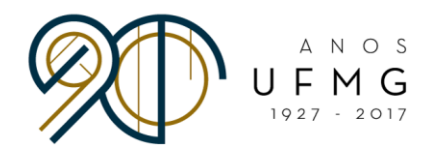

#### **Para visualizar a análise de seu(s) documento(s) comprobatórios do currículo:**

- 1. Clique no ícone *Cadastro > Inscrição > Gerir Inscrição* (**Imagem 1**);
- 2. Clique no visualizador (lupa) de sua inscrição da Chamada Unificada para Habilitação em Programas Ibero-Latino Americanos 2017 (**Imagem 7**);
- 3. Selecione a aba *Documentos* e clique no visualizador (lupa) do documento escolhido (**Imagem 8**).

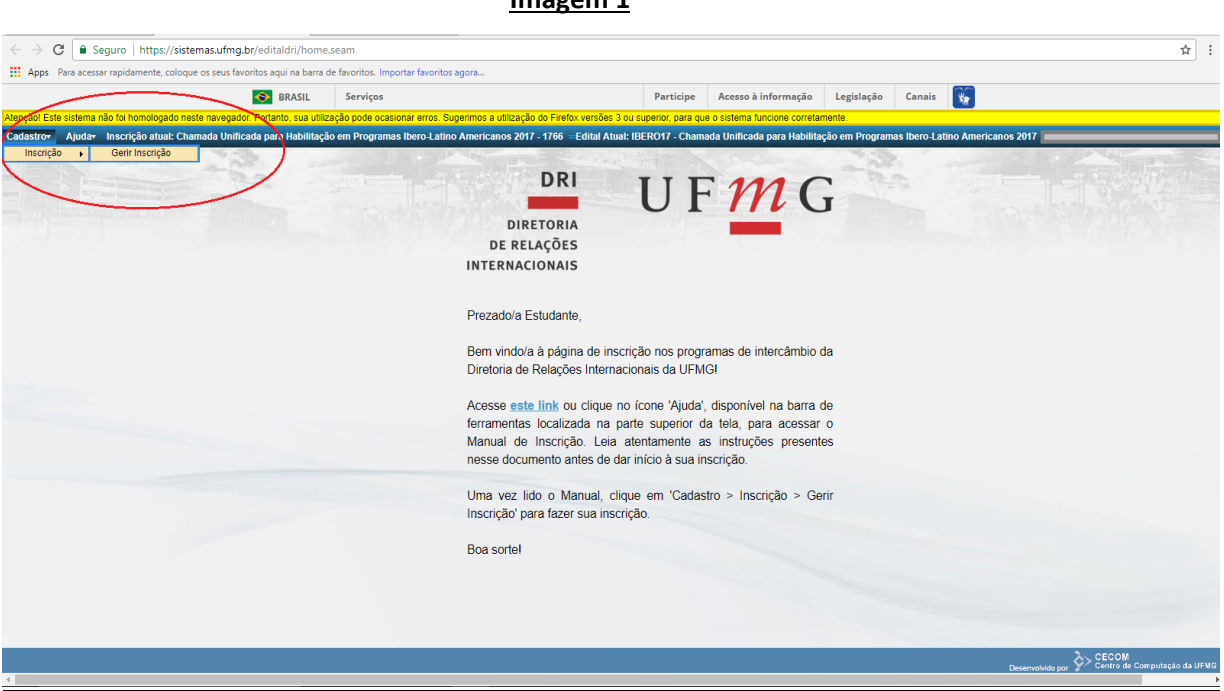

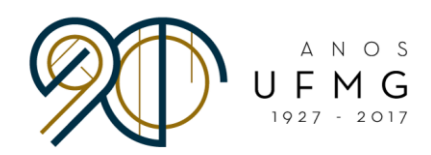

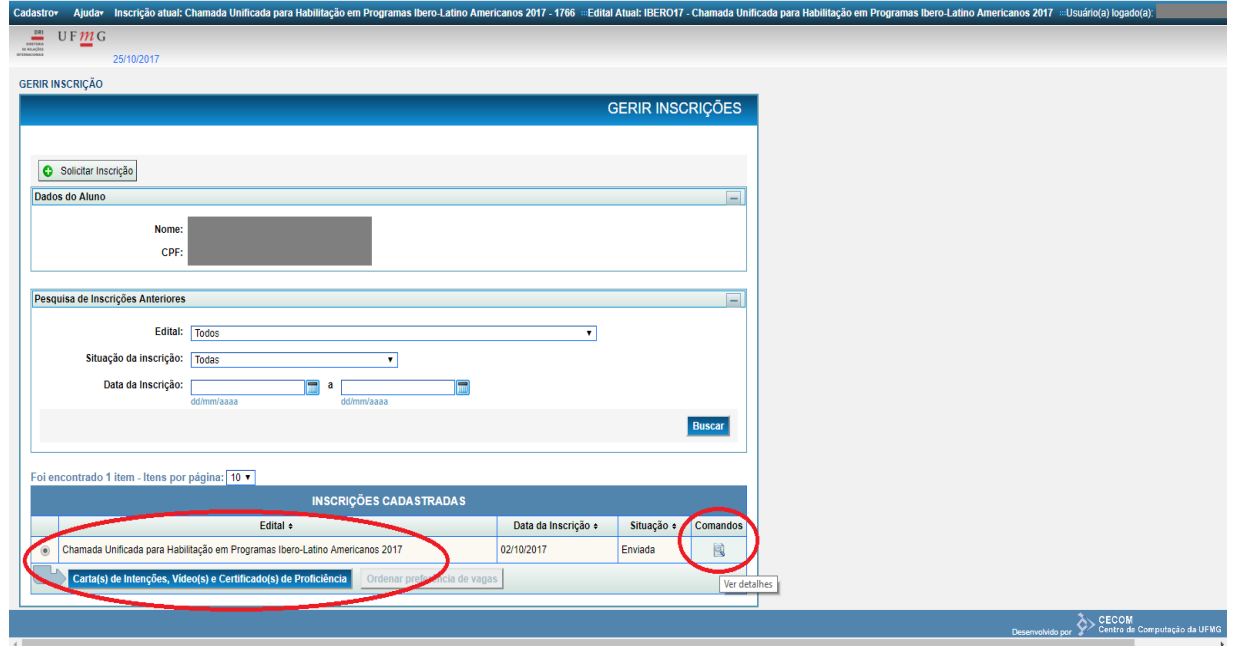

**Imagem 8** 

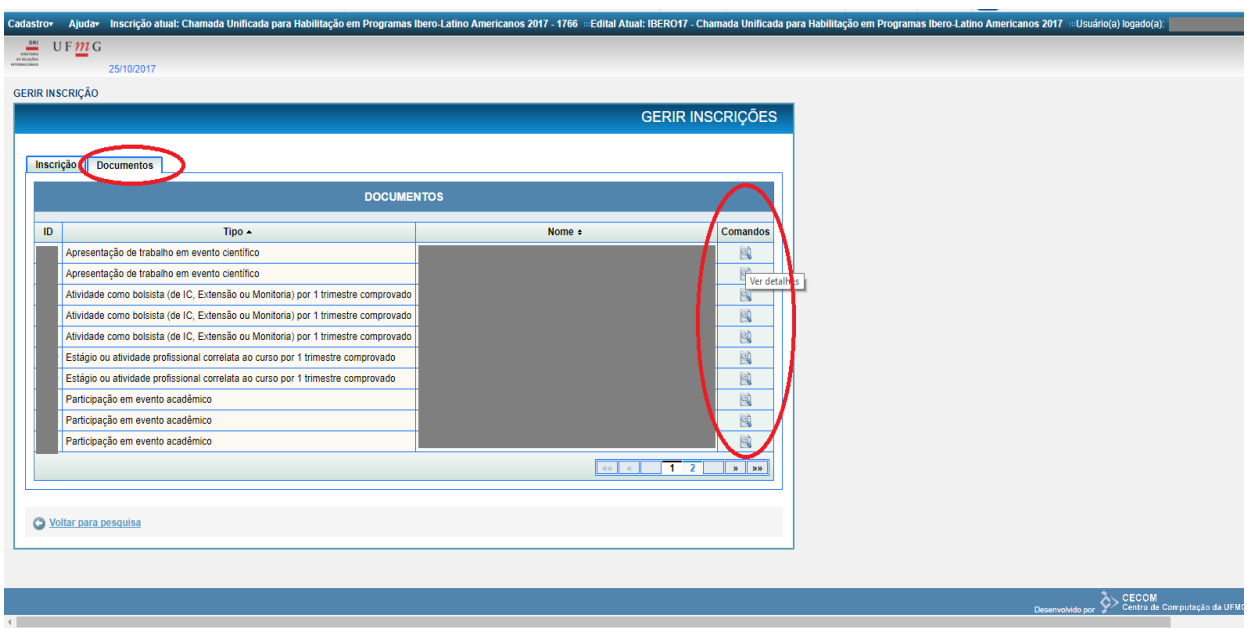